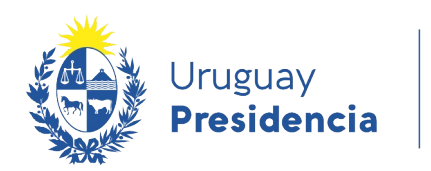

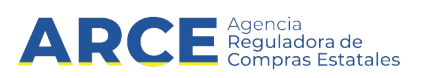

# Sistema de Información de Compras y Contrataciones del Estado (SICE)

Concesión

## INFORMACIÓN DE INTERÉS

Última actualización: 29-12-2020 Nombre actual del archivo: Concesión.odt

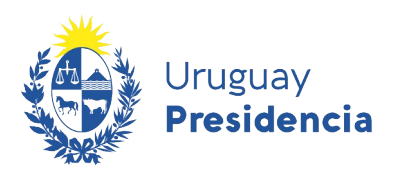

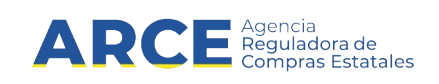

### Tabla de contenidos

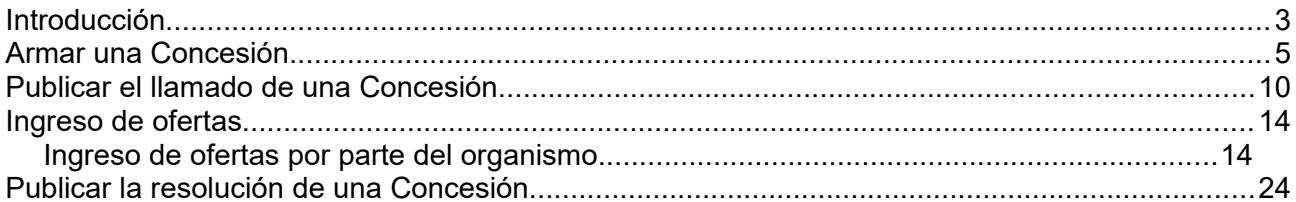

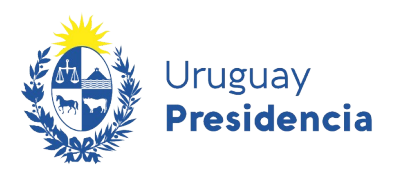

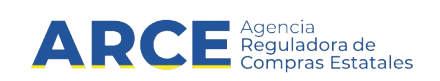

#### **Introducción**

El presente muestra como realizar procedimientos de Concesión de Obra Pública, Concesión de Servicio Público y Concesión de Uso de bienes funerarios en SICE. Podrá publicar los llamados y resoluciones de las Concesiones en el sitio de Compras Estatales, así como hacer uso de las herramientas que SICE dispone para la gestión del procedimiento.

A continuación se realiza una breve descripción de los procedimientos alcanzados:

- **Concesión de Obra Pública:** La Administración confiere a un tercero (persona física o jurídica) la construcción y explotación de una obra pública y lo faculta temporalmente a cobrar determinadas sumas a quienes utilizan la obra pública. Norma: [decreto Ley 15637](https://www.impo.com.uy/bases/decretos-ley/15637-1984)
- **Concesión de Servicio Público:** La Administración encarga temporalmente a una persona (física o jurídica) la ejecución de un servicio público, transfiriendo poderes públicos y efectuándose la explotación bajo su vigilancia y control, asumiendo el concesionario el costo y riesgo de la inversión y percibiendo por la prestación del servicio, un precio pagado por los usuarios.
- **Concesión de Uso de bienes funerarios:** La Administración pone a disposición a un tercero la adquisición del derecho de uso de un bien funerario, ejemplo panteones o nichos. No acuerdan un derecho real de dominio en favor del concesionario, sino un derecho de uso y goce limitado con afectación determinada y nominativa sujetas a las disposiciones de interés u orden público que se establezcan.

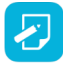

**Nota:** Estos procedimientos no significan un egreso para el Estado, por lo cual no tendrán interrelación con SIIF.

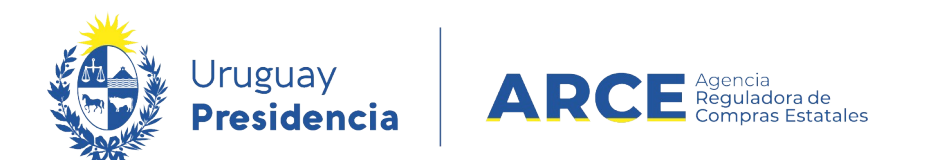

Las Concesiones tienen las siguientes etapas:

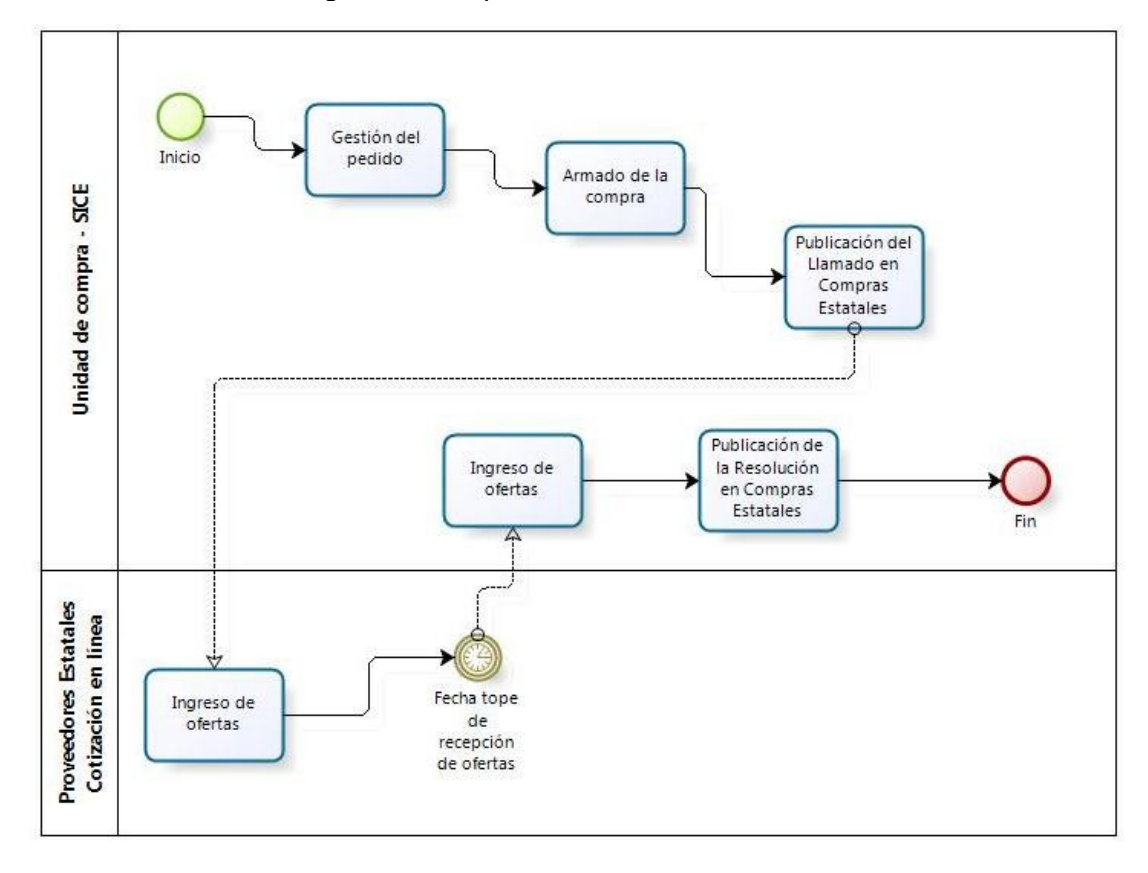

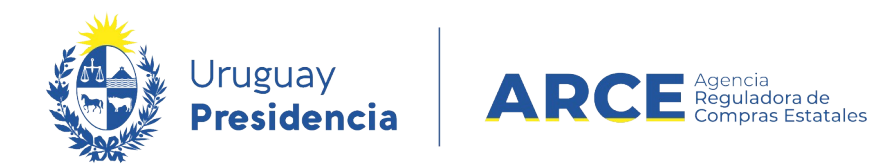

#### <span id="page-4-0"></span>**Armar una Concesión**

Para armar una compra:

1. Ingrese a SICE a través de <https://www.comprasestatales.gub.uy/sice/>, con su usuario y contraseña:

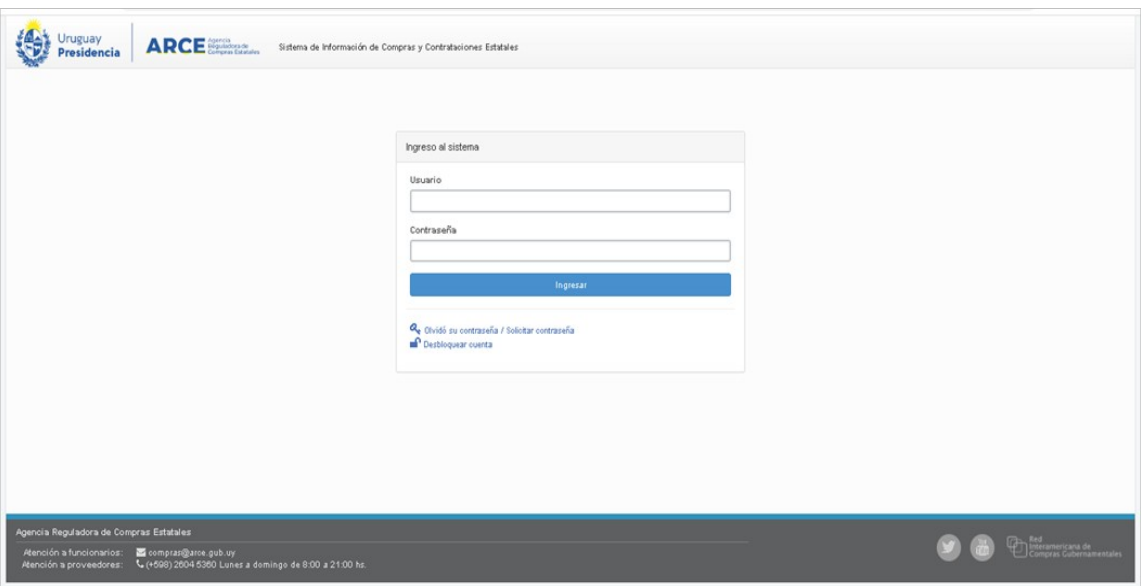

2. Aparecerá una pantalla como la siguiente:

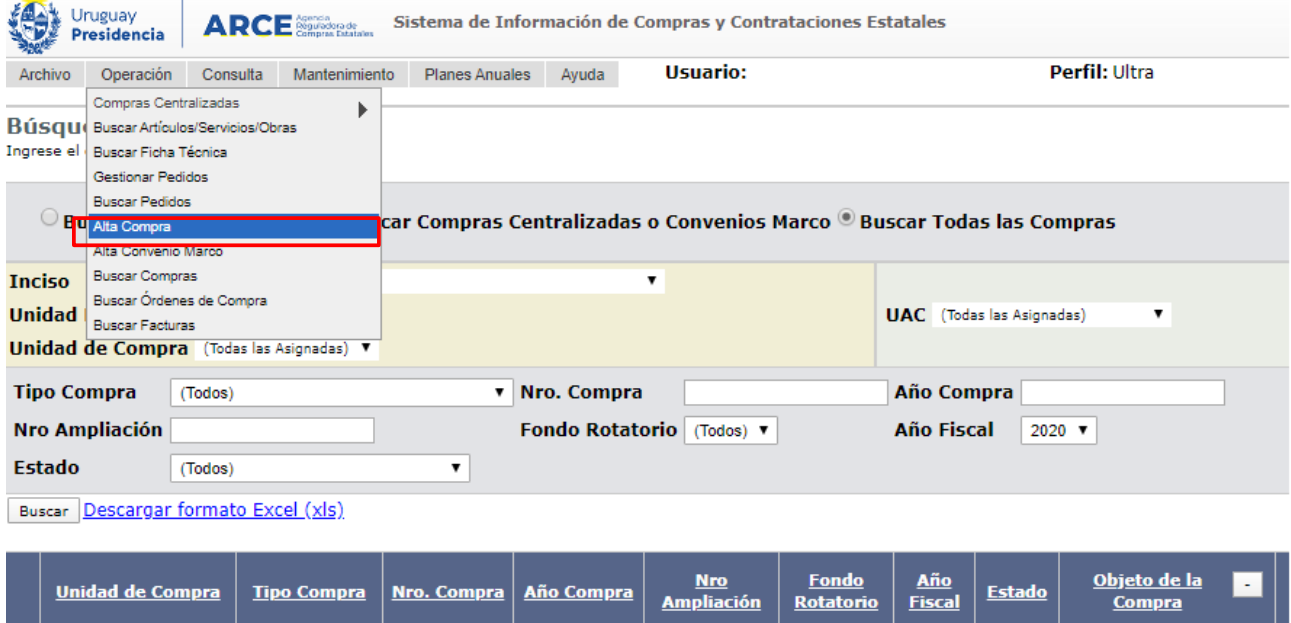

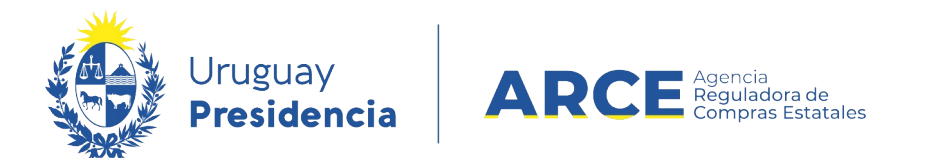

3. Elija en el menú **Operación** la opción **Alta Compra**, obtendrá una pantalla con información similar a la siguiente:

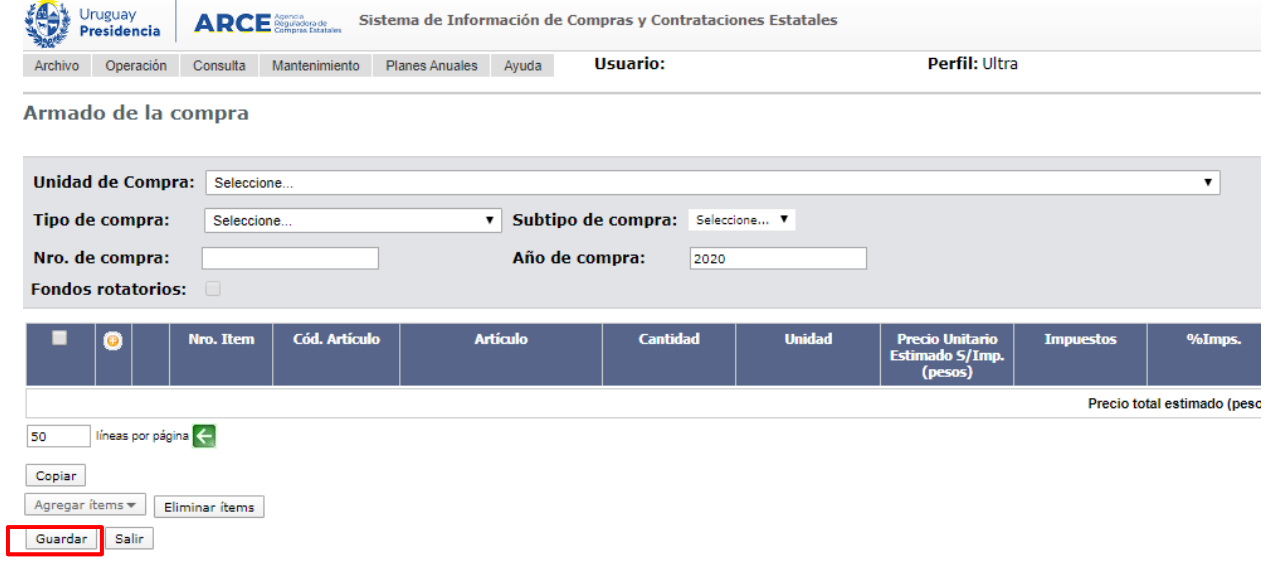

- 4. Seleccione la **Unidad de compra** para la cual quiere armar la compra.
- 5. En **Tipo de compra** seleccione Concesión
- 6. En **Subtipo de compra** seleccione De Obra Pública, De Servicios Públicos o De uso de bienes funerarios.
- 7. En **Nro. de compra** aparecerá el número de compra en forma automática. El sistema sugiere el siguiente al utilizado para el tipo de compra seleccionado pero si no es el que usted necesita puede cambiarlo.
- 8. Si lo requiere puede cambiar **Año de compra.**
- 9. Si el pago es por fondos rotatorios, marque la casilla de verificación.

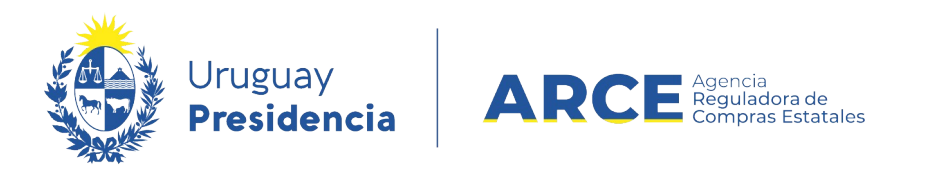

#### 10. Haga clic en **Guardar**

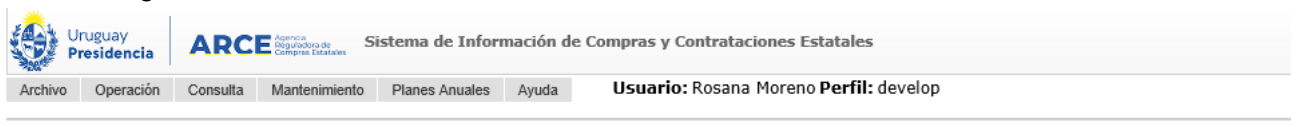

#### Armado de la compra

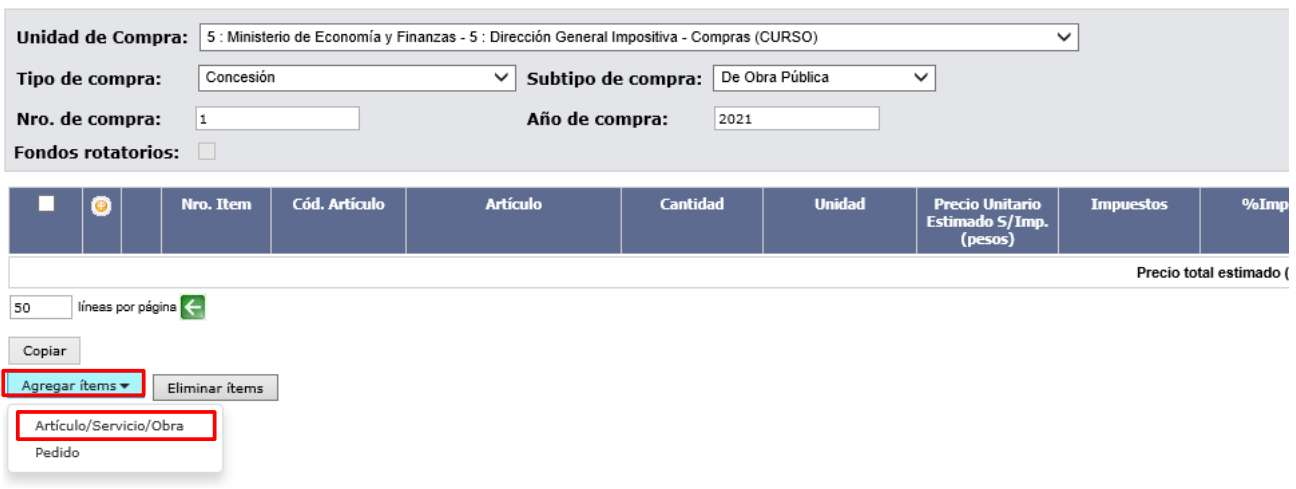

11. Haga clic en el botón **Agregar ítems** y luego en **Artículo/Servicio/Obra** para indicar los ítems que contendrá la compra. Aparecerá el buscador de Artículos/Servicios/Obras:

Búsqueda de Artículos/Servicios/Obras @ Ingrese las opciones de búsqueda y presione buscar.

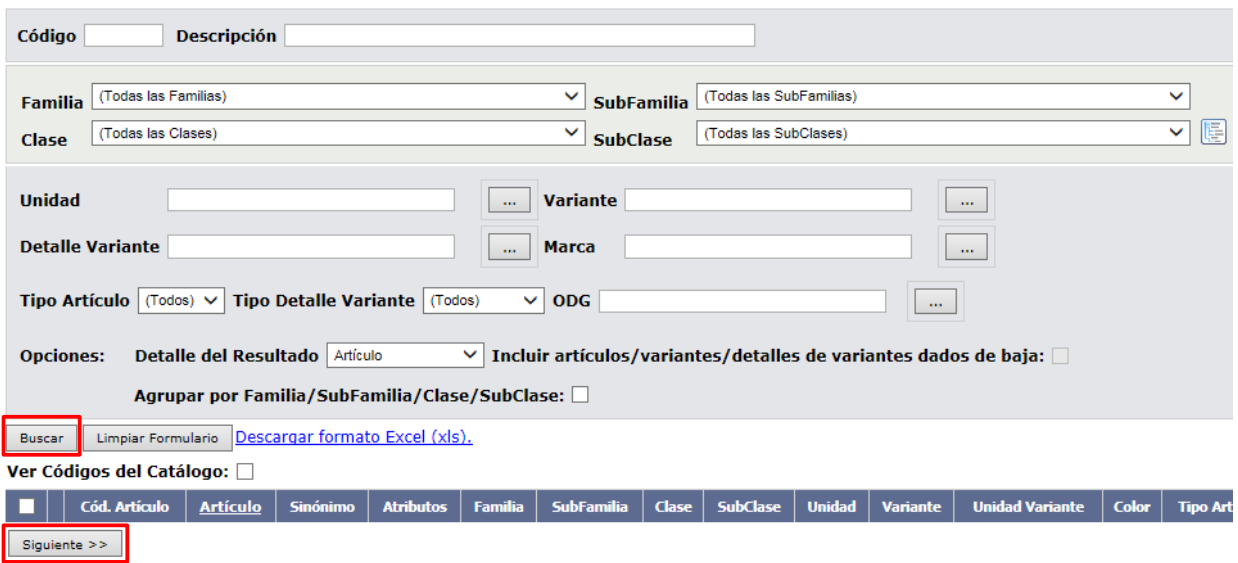

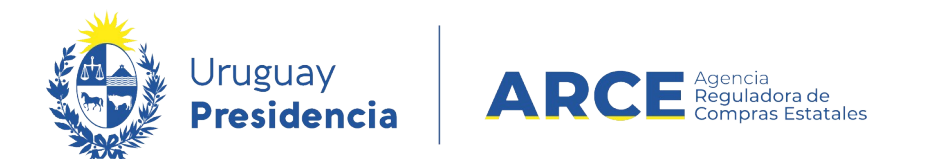

- 12. Busque el ítem que sea de interés completando los filtros que estime convenientes. Si precisa ayuda con el buscador de catálogo puede consultar el [manual de Buscador de](https://www.gub.uy/agencia-reguladora-compras-estatales/politicas-y-gestion/buscador-articulos-servicios-obras-0) [Artículos-Servicios-Obras](https://www.gub.uy/agencia-reguladora-compras-estatales/politicas-y-gestion/buscador-articulos-servicios-obras-0).
- 13. Luego haga clic en el botón **Buscar**, posterior marcar la casilla a la izquierda de la línea para seleccionarlo y finalmente hacer clic en el botón **Siguiente >>** y volverá a la pantalla anterior:

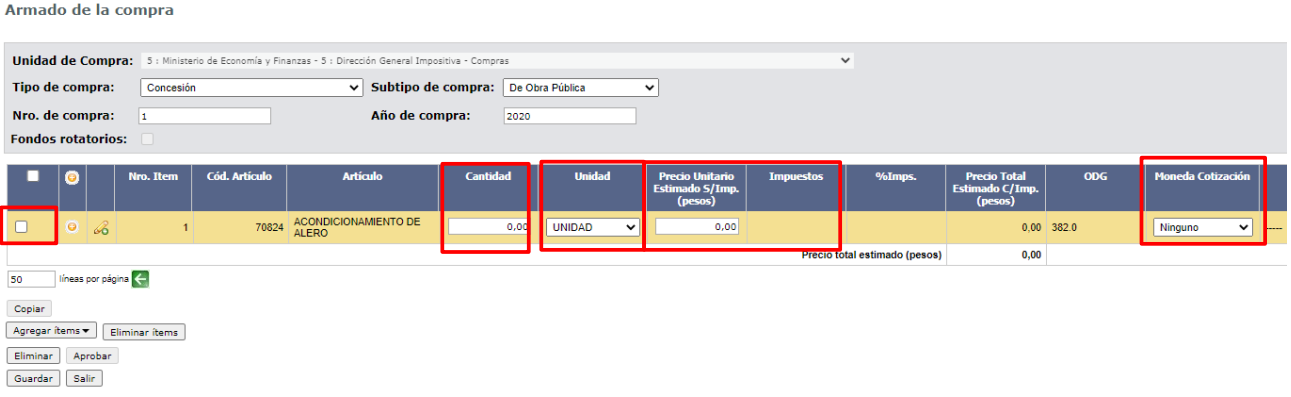

- 14. En **Cantidad** indique la cantidad de cada uno de los ítems que componen la concesión.
- 15. En **Unidad** indique la unidad con que se miden las cantidades.
- 16. De manera opcional, indique el **Precio Unitario Estimado S/impuestos (pesos)** en moneda pesos uruguayos; recuerde que dicha estimación le permitirá tener una idea del monto que necesitará reservar.
- 17. Si en el punto anterior indicó precio unitario, seleccione el **Impuesto** de cada ítem para que el sistema calcule el **Precio Total Estimado con impuestos**.
- 18. Si lo desea, podrá indicar la **Moneda de Cotización**, es decir, determinar en qué moneda le deberá cotizar el proveedor. Si en este campo deja *Ninguno* el proveedor será quien elija la moneda de cotización cuando cargue su oferta. En cambio si selecciona una moneda el proveedor solo podrá cotizar en la fijada
- 19. Si necesita cambiar Variante y Presentación podrá hacerlo con el botón de tres puntos
- 20. Si necesita agregar más ítems (diferentes a los ya indicados) repita la operación haciendo clic en el botón **Agregar ítems**. Si quisiera duplicar el ítem (ejemplo, si se desea comprar dos variantes de un mismo ítem), haga clic derecho en el número de ítem y seleccionando **Copiar línea.**

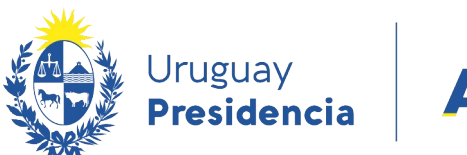

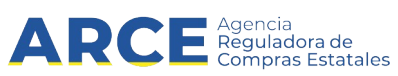

21. Si necesita cambiar el orden de los ítems cargados:

a) seleccione el ítem a mover haciendo clic en el número del mismo, en la columna **Nro. Item**.

b) el ítem se marcará en otro color y a la izquierda aparecerá una botonera, con las siguientes acciones:

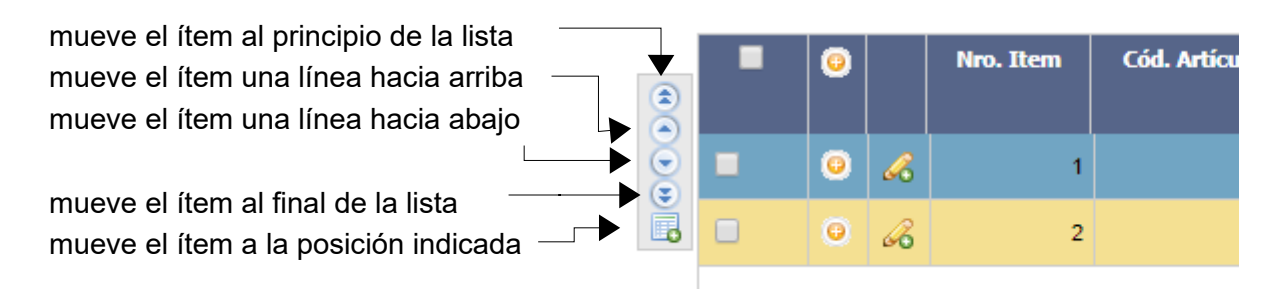

c) finalmente desmarque el ítem dando clic nuevamente sobre el número del mismo.

22.Para borrar un ítem en el armado de la compra, selecciónelo (clic en la casilla que está a la izquierda) y haga clic en el botón **Eliminar ítems**.

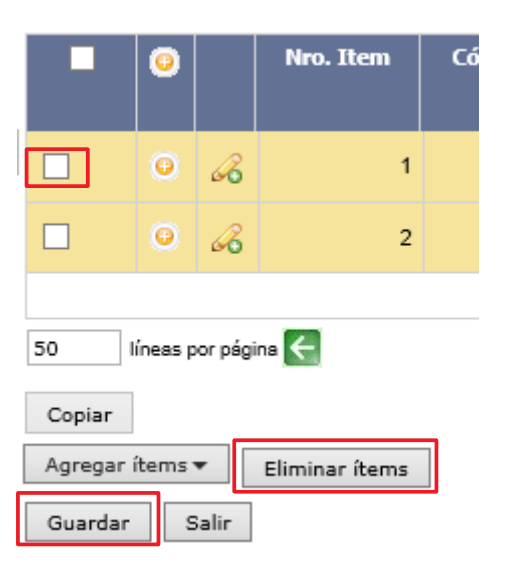

23.Cuando finalice haga clic en el botón **Guardar**.

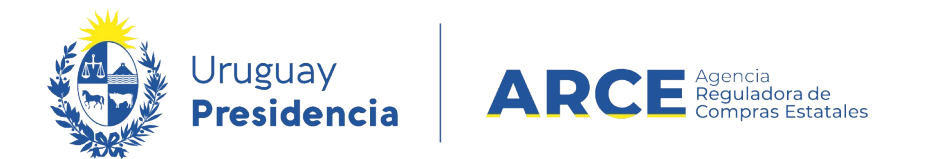

#### **Publicar el llamado de una Concesión**

1. Si el armado de la compra está completo y quiere continuar con el procedimiento de compra, haga clic en el botón **Aprobar** y luego confirme la operación

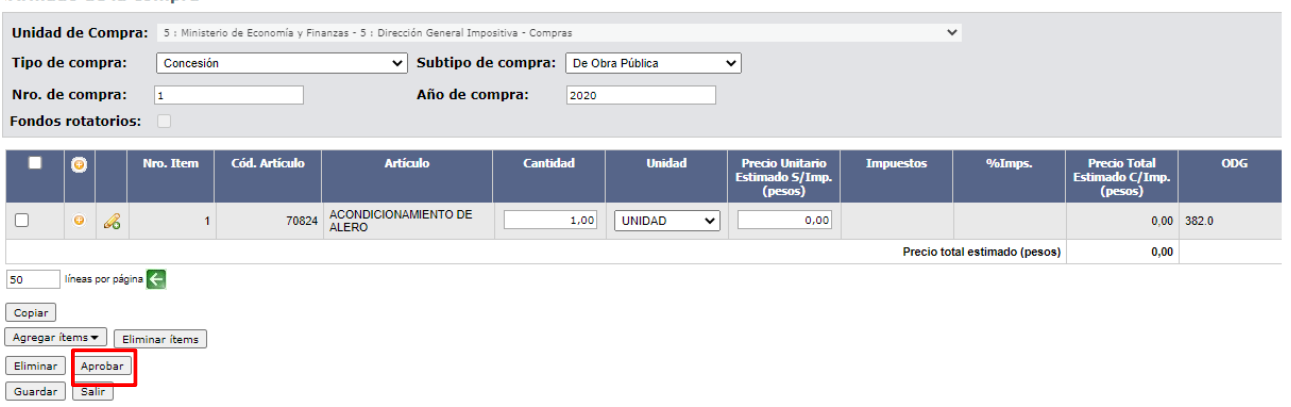

2. Elija la opción que aparecerá de **Alta llamado /invitación**

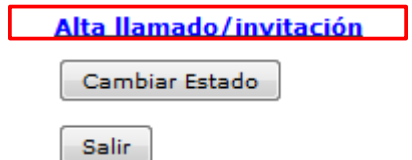

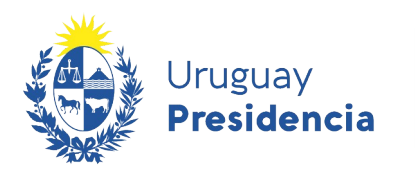

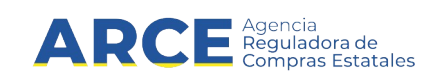

Aparecerá una pantalla como la siguiente:<br>Llamado/Invitación

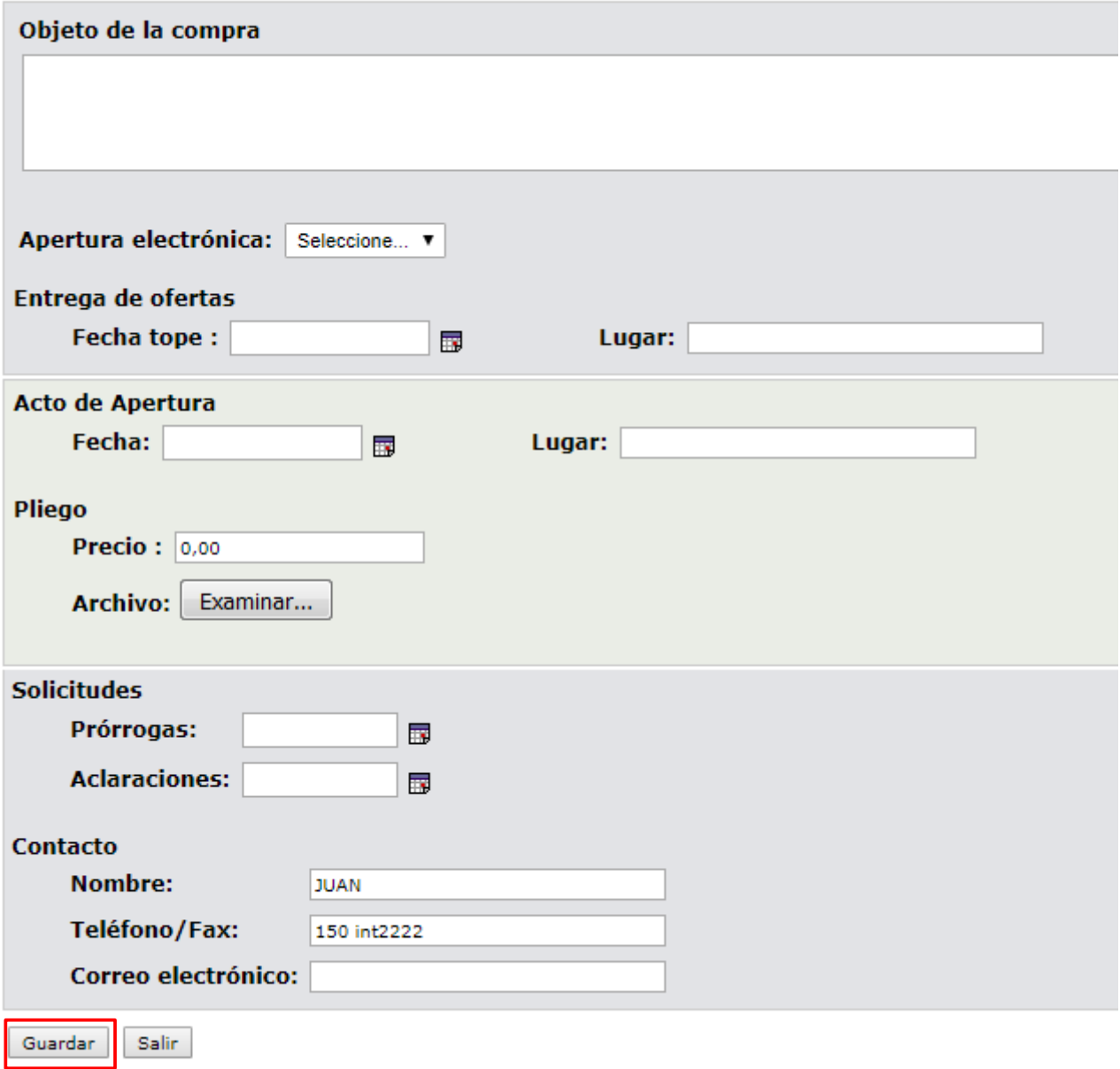

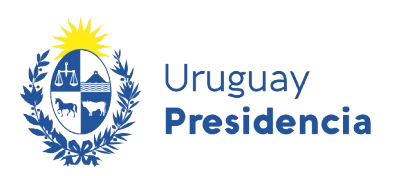

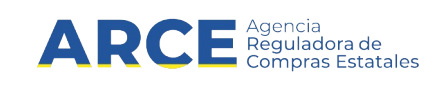

3. Complete el formulario con los datos que correspondan a la compra. Lea el detalle de cada punto en la siguiente tabla:

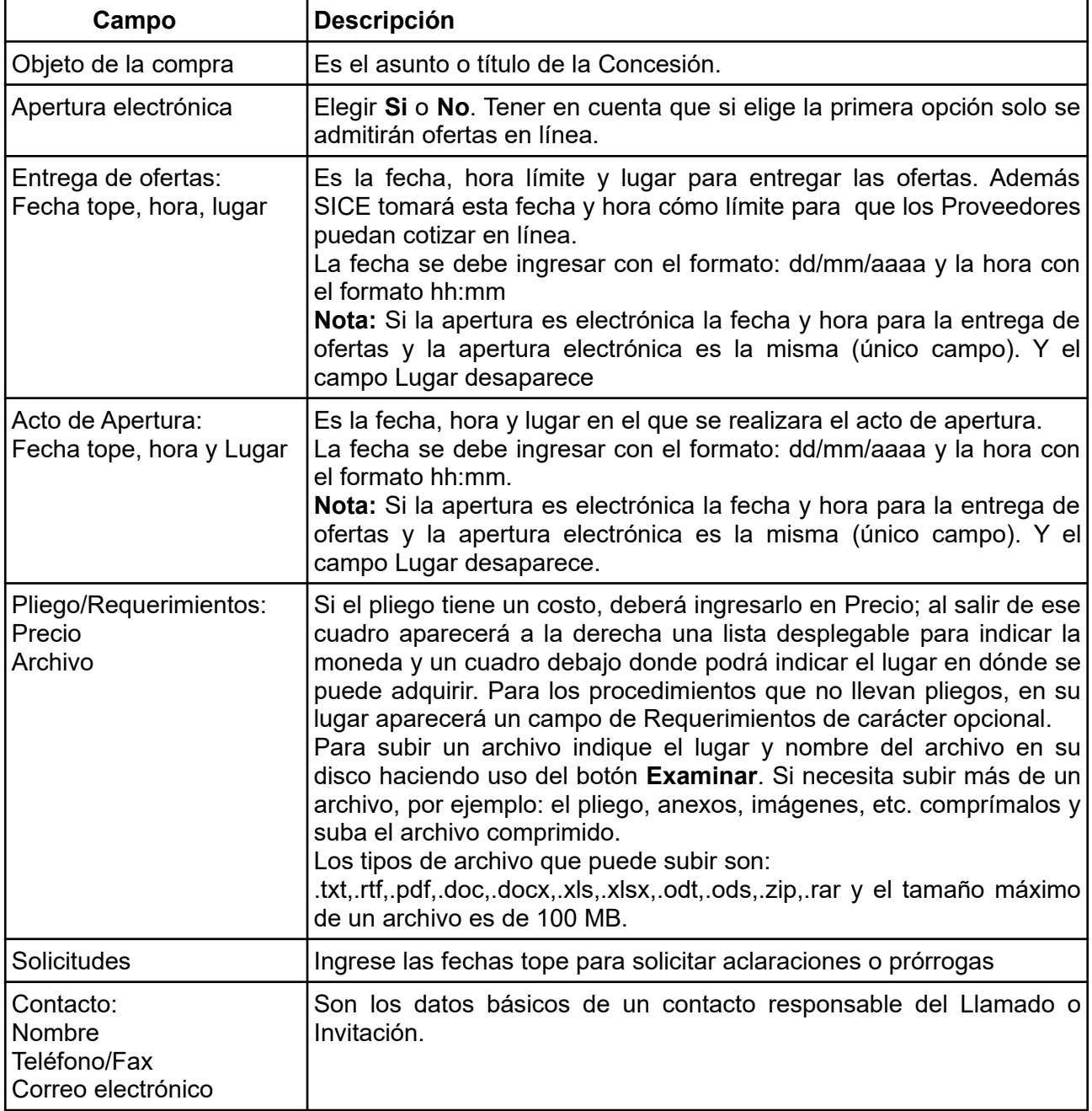

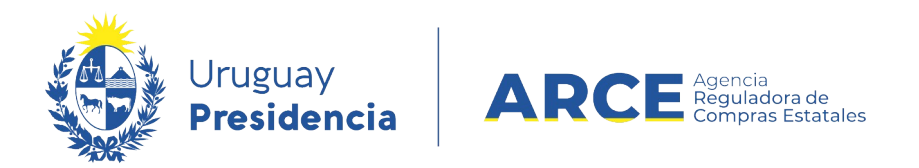

4. Guarde el formulario haciendo clic en el botón **Guardar** que se encuentra en la parte inferior de la pantalla. Obtendrá una pantalla con información similar a la siguiente indicando si la operación se realizó con éxito:

#### Llamado/Invitación

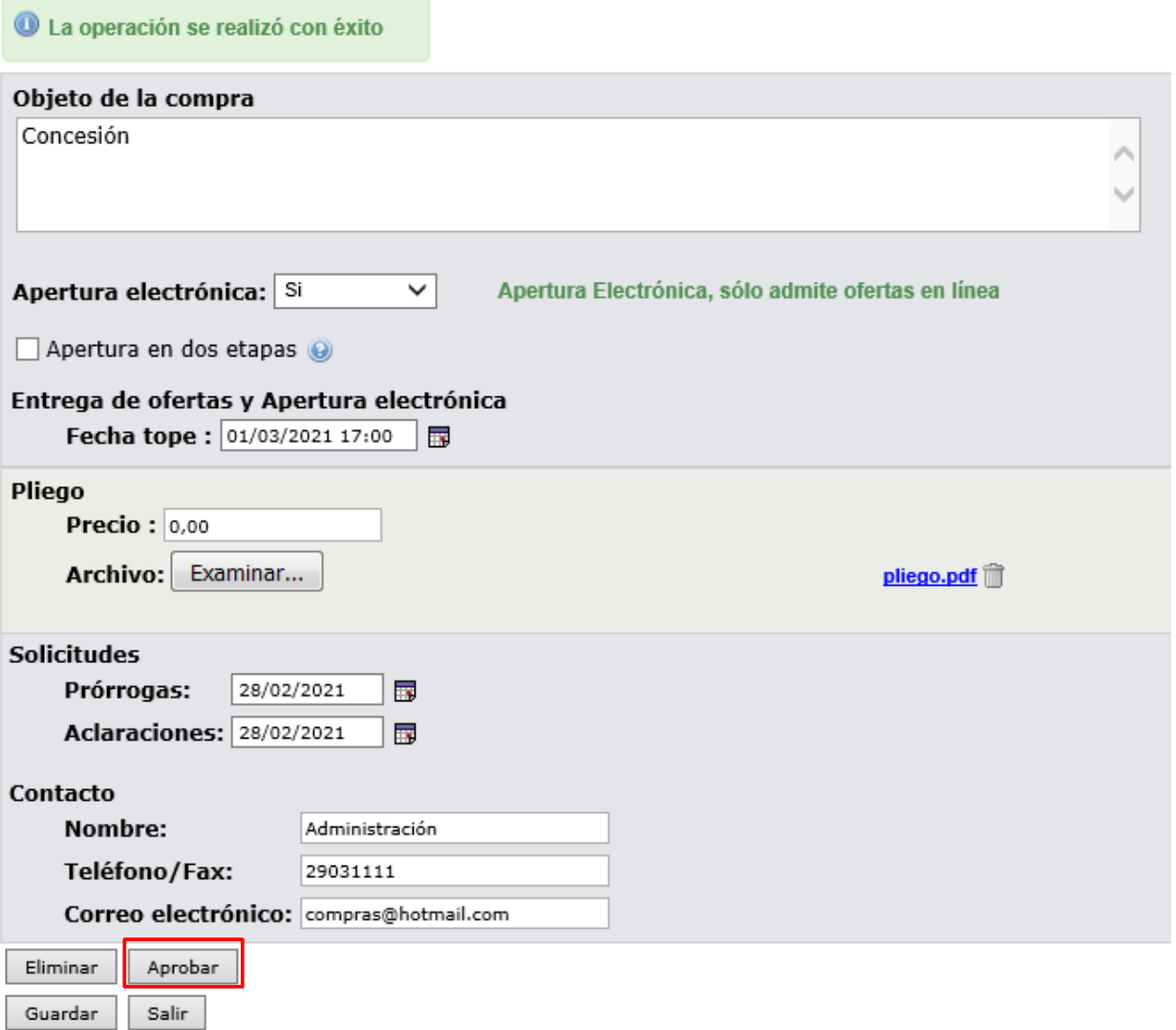

5. Luego para que se publique haga clic el botón **Aprobar.** La información migra al portal de Compras Estatales.

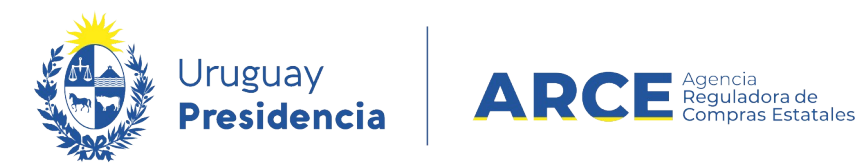

#### **Ingreso de ofertas**

Los proveedores interesados registrados en RUPE, podrán ingresar sus ofertas a través del sistema -hasta la fecha tope de recepción de ofertas- ingresando al sitio [www.comprasestatales.gub.uy/consultas/](http://www.comprasestatales.gub.uy/consultas/), buscando la concesión y eligiendo **Ofertar en línea**.

Si el pliego estipula que las ofertas se reciban en soporte físico, las mismas deberán ser ingresadas al sistema por parte del organismo luego de la apertura.

#### **Ingreso de ofertas por parte del organismo**

Cuando el organismo recibe ofertas en soporte físico deberá ingresarlos luego.

- 1. Ingrese al menú de operaciones de SICE siguiendo los pasos 1 y 2 del capitulo [Armar una](#page-4-0) [Concesión.](#page-4-0)
- 2. En el buscador de compras, ingrese los parámetros de búsqueda para encontrar la Concesión sobre la que desea ingresar ofertas y luego haga clic sobre el botón **Buscar**.

Obtendrá una pantalla con información similar a la siguiente:

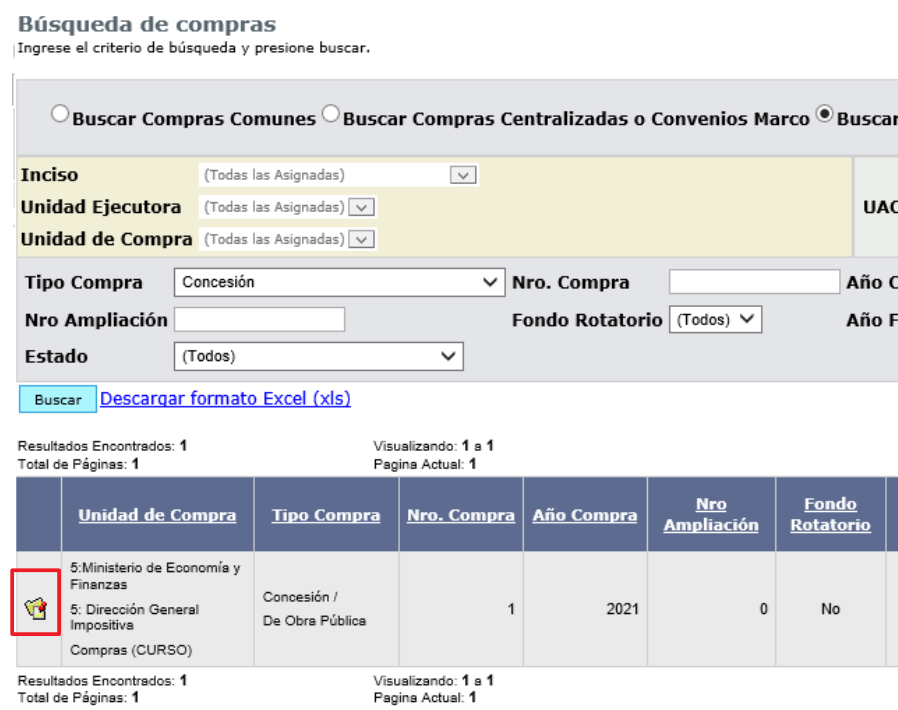

3. Ingrese a la Concesión haciendo clic sobre el icono amarillo que se encuentra a la izquierda.

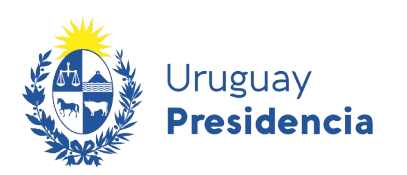

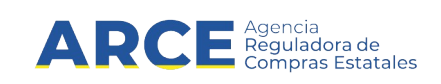

Obtendrá una pantalla con información similar a la siguiente:

Selección de Operación Seleccione la Operación que desea ejecutar

**Historial compra** Ver compra Modificar llamado/invitación Alta ajuste llamado/invitación Lista ajustes llamado/invitación Alta aclaración llamado Iniciar ingreso de ofertas Lista aclaraciones

4. Cumplida la fecha de recepción de ofertas, se podrá iniciar el ingreso de ofertas haciendo clic en **Iniciar ingreso de ofertas**.

Aparecerá la siguiente pantalla:

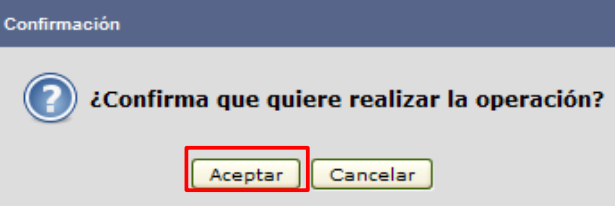

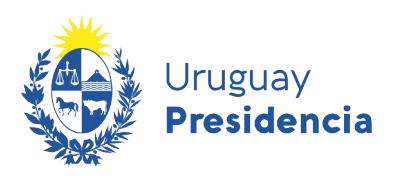

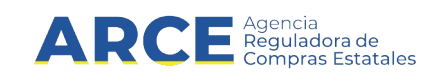

5. Haga clic en **Aceptar.** El estado de la compra pasa a Ofertas en Proceso y aparecerá un menú como el siguiente:

> Selección de Operación Seleccione la Operación que desea ejecutar

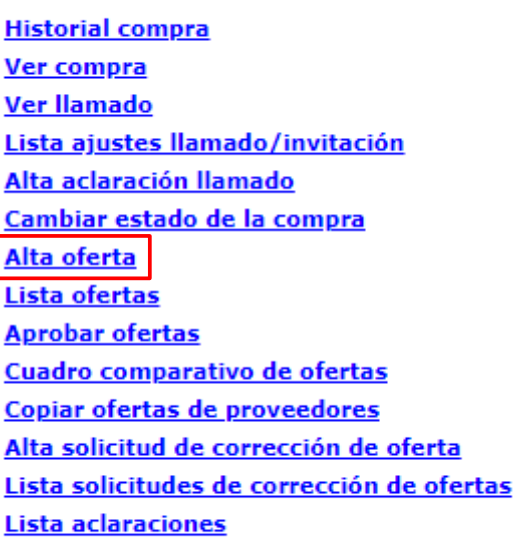

 $<<$  Atrás

6. Haga clic en **Alta Oferta**. Aparecerá una pantalla con información similar a la siguiente imagen:

**Seleccionar proveedor** 

Ingrese el criterio de búsqueda y presione buscar.

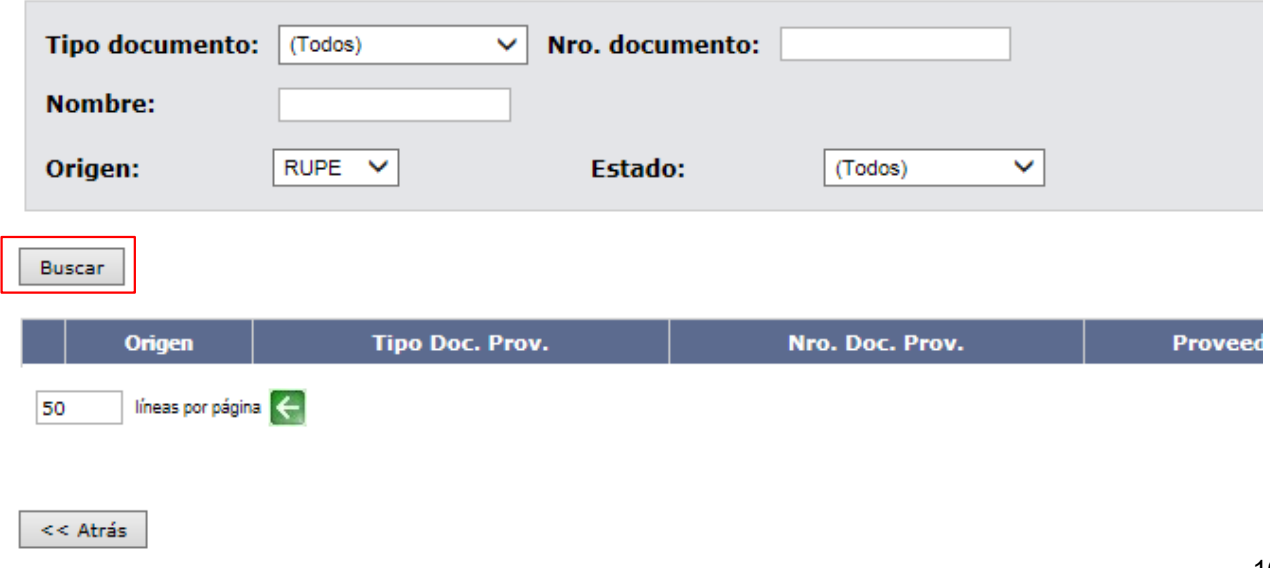

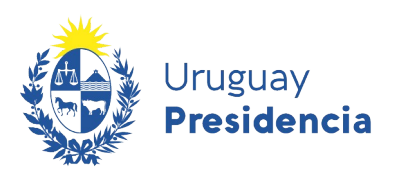

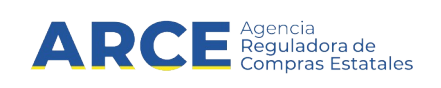

Recuerde que es un buscador y por lo tanto no es necesario completar todos los campos. Ingrese los datos del proveedor que le permitan buscarlo, según el siguiente detalle:

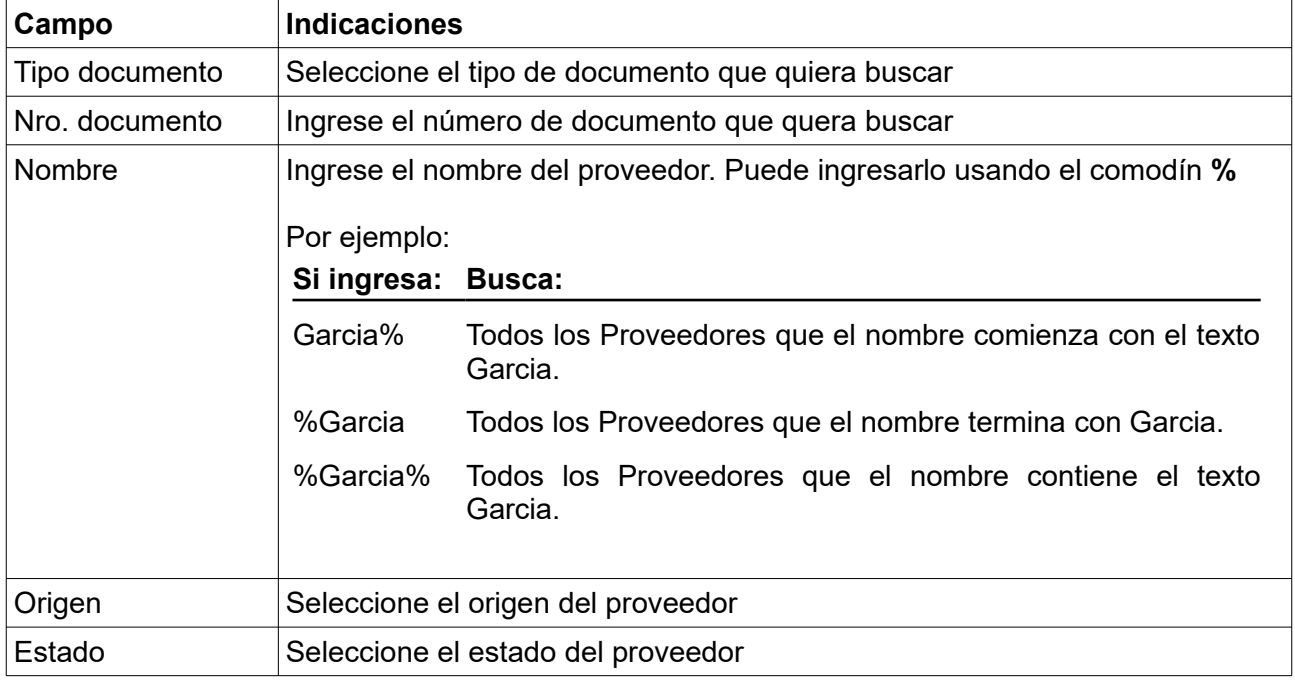

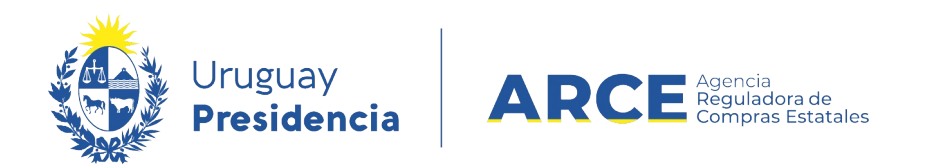

7. Luego de ingresados los parámetros de búsqueda, haga clic en **Buscar**. Aparecerá el resultado de la búsqueda en la parte inferior de la pantalla:

#### **Seleccionar proveedor**

**RUPE** 

 $\mathbf{u}$ **RUPE** 

 $\mathbf{u}$ RUPE

Ingrese el criterio de búsqueda y presione buscar.

**RUT** 

**RUT** 

RUT

020138810014

020154950011

020165280012

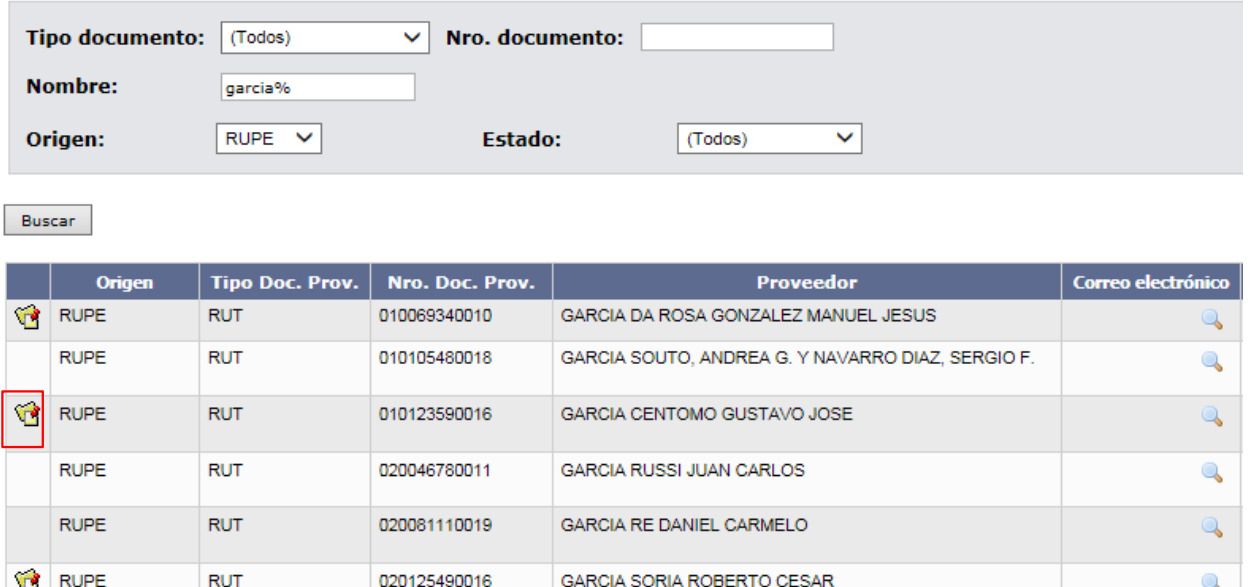

8. Seleccione el Proveedor haciendo clic en el ícono amarillo que aparece a la izquierda de la línea.

GARCIA DIAZ LUZ CIELO

GARCIA P?REZ OMAR FERNANDO

GARCIA RE DANIEL CARMELO Y GOMEZ GHISOLFO GRACIELA

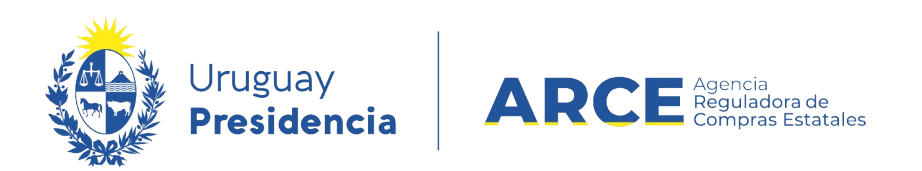

9. Seleccione los ítems que el Proveedor ofertó, haciendo clic en la casilla de verificación que está a la izquierda de cada línea de ítem.

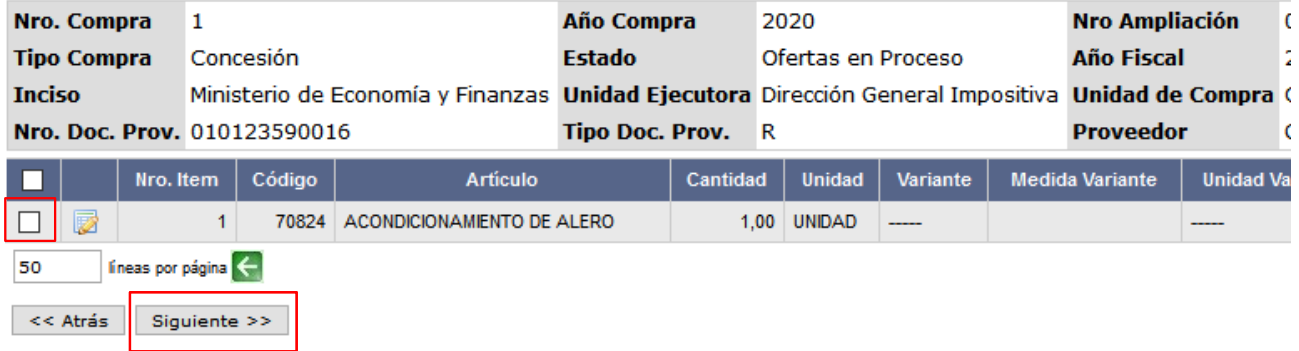

10. Haga clic en el botón **Siguiente>>**, aparecerá la siguiente pantalla con los ítems que fueron seleccionados:

Lineas Archivos Solicitudes de Corrección

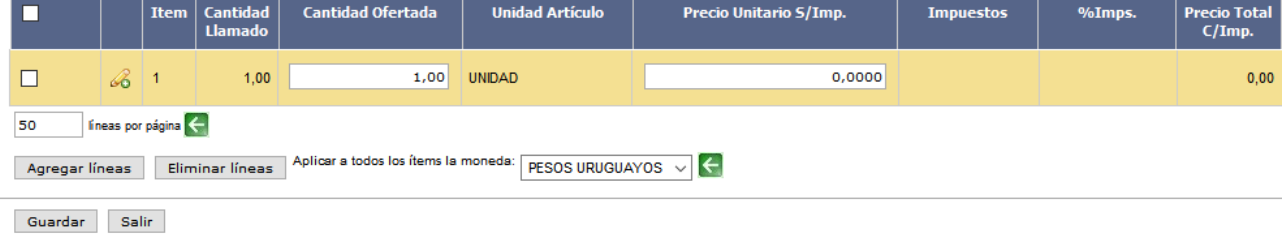

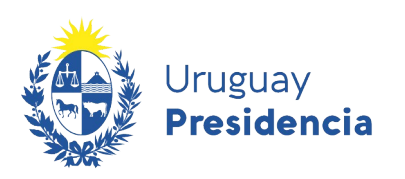

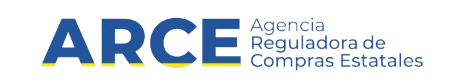

11. Ingrese las ofertas que realizó el Proveedor completando los campos detallados a continuación. Los campos con (\*) son obligatorios.

#### **Campo Descripción**

- Cantidad Ofertada **(\*)** Es la cantidad que oferta de ese ítem, por defecto se muestra la cantidad solicitada en el llamado.
- Precio Unitario S/Imp. **(\*)** Es el precio sin impuestos ofertado de ese ítem. Permite ingresar números con hasta cuatro decimales de precisión. Para calcularlo tenga en cuenta la columna unidad. También es importante considerar las columnas que describen al ítem, por ejemplo Variante, Medida de Variante, etc.

**Importante**: como las concesiones representan un ingreso para el Estado, los precios deben expresarse con números negativos.

Impuestos **(\*)** Luego de haber ingresado el precio unitario sin impuestos, aparecerá en la columna Impuestos:

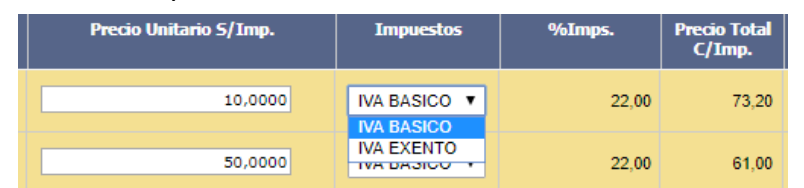

El impuesto está asociado al ítem en el catálogo. Elija el impuesto del listado **Más opciones...**, espere que se carguen todos los impuestos y elija el que corresponda.

Verifique el porcentaje del impuesto en la siguiente columna de nombre: **%Imps.** Y la columna **Precio Total C/Imp.** se completará teniendo en cuenta la cantidad ofertada, el precio unitario sin impuestos y el impuesto seleccionado.

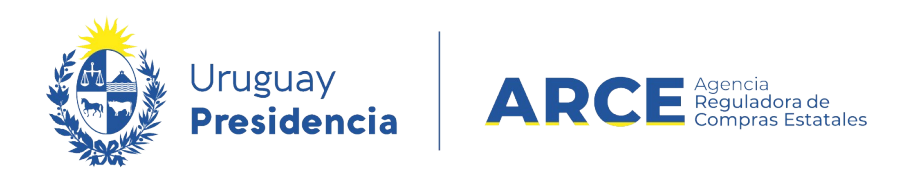

Desplace las líneas a la derecha donde encontrará más campos, como se muestra en la siguiente imagen:

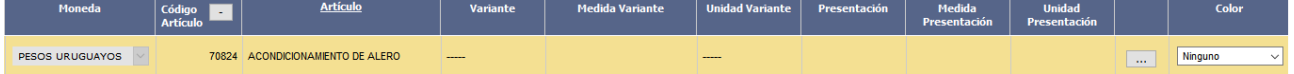

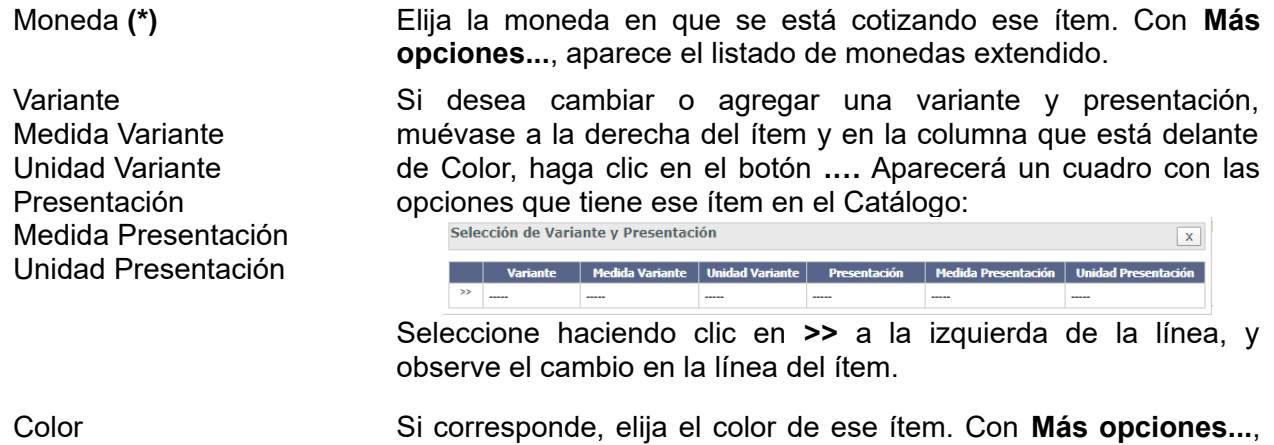

aparece el listado de colores catalogados para ese ítem. 12. Vuelva a desplazar la línea a la derecha donde encontrará más campos, como se muestra en la siguiente imagen:

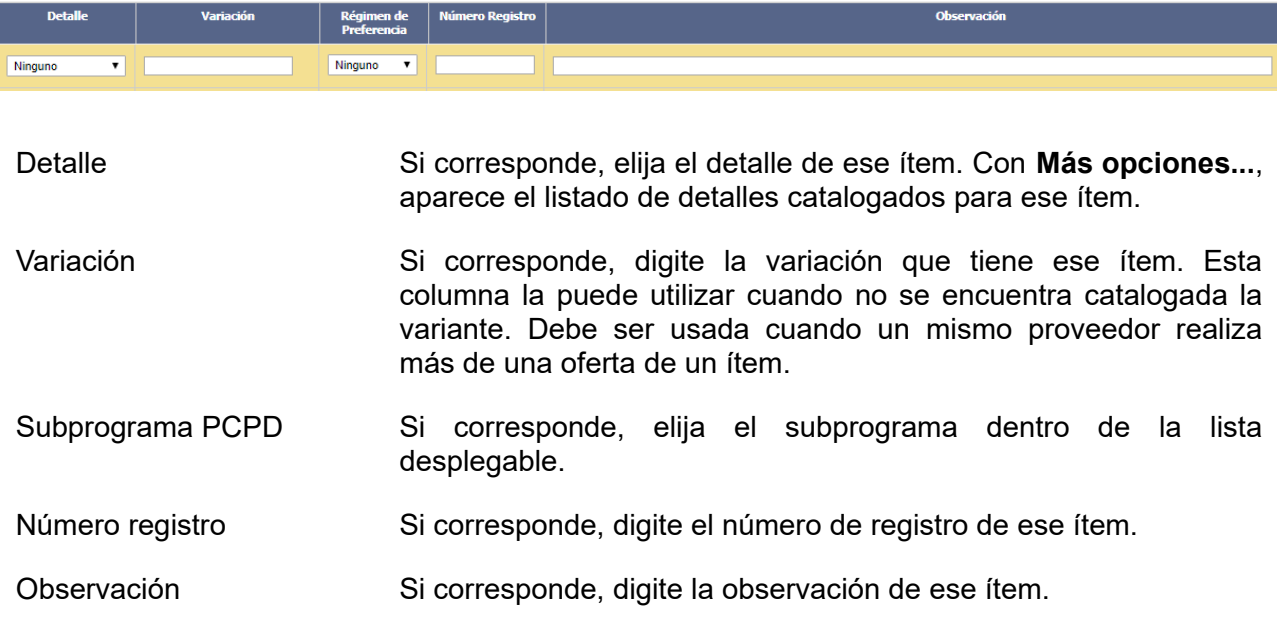

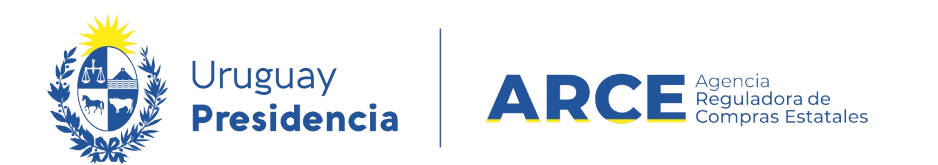

13. Una vez finalizado el ingreso de las línea, vuelva a desplazarse a la izquierda hasta que vea nuevamente la siguiente pantalla:

| Líneas                                                                                                    | Solicitudes de Corrección<br><b>Archivos</b> |           |                                   |                          |                        |                               |                  |        |                               |
|----------------------------------------------------------------------------------------------------|----------------------------------------------|-----------|-----------------------------------|--------------------------|------------------------|-------------------------------|------------------|--------|-------------------------------|
|                                                                                                    |                                              |           |                                   |                          |                        |                               |                  |        |                               |
|                                                                                                    |                                              | Item      | <b>Cantidad</b><br><b>Llamado</b> | <b>Cantidad Ofertada</b> | <b>Unidad Artículo</b> | <b>Precio Unitario S/Imp.</b> | <b>Impuestos</b> | %Imps. | <b>Precio Total</b><br>C/Imp. |
|                                                                                                    | $\mathscr{E}$                                | $\vert$ 1 | 1,00                              | 1,00                     | <b>UNIDAD</b>          | 0,0000                        |                  |        | 0,00                          |
| lí neas por página $\leftarrow$<br>50<br>Aplicar a todos los ítems la moneda:<br><b>PESOS URUGUAYOS</b> $\vee$ $\left  \leftarrow \right $<br>Eliminar líneas<br>Agregar líneas |                                              |           |                                   |                          |                        |                               |                  |        |                               |

Guardar Salir

- 14. Con el botón **Agregar líneas** puede agregar una nueva línea de ítem ofertado
- 15. Si la oferta a subir es el mismo ítem con alguna variación, puede duplicar la línea para luego indicar la diferencia. Para esto haga clic derecho sobre el número de ítem de la línea a copiar:

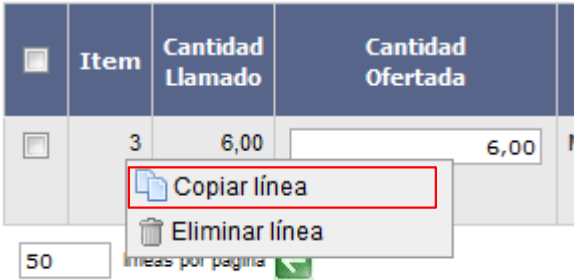

Elija la opción **Copiar línea**. Diferencie las líneas, por su medida de variante, presentación, color, o detalle con el campo **Variación**.

- 16. Con el botón **Eliminar líneas** puede eliminar una línea existente. Previamente debe seleccionarla haciendo clic en la casilla de verificación a la izquierda de la línea en cuestión. También puede eliminarla haciendo clic derecho sobre el número de ítem de la línea a eliminar, como se indica en la imagen inmediata superior.
- 17. Otras funcionalidades que pueden aparecer son:

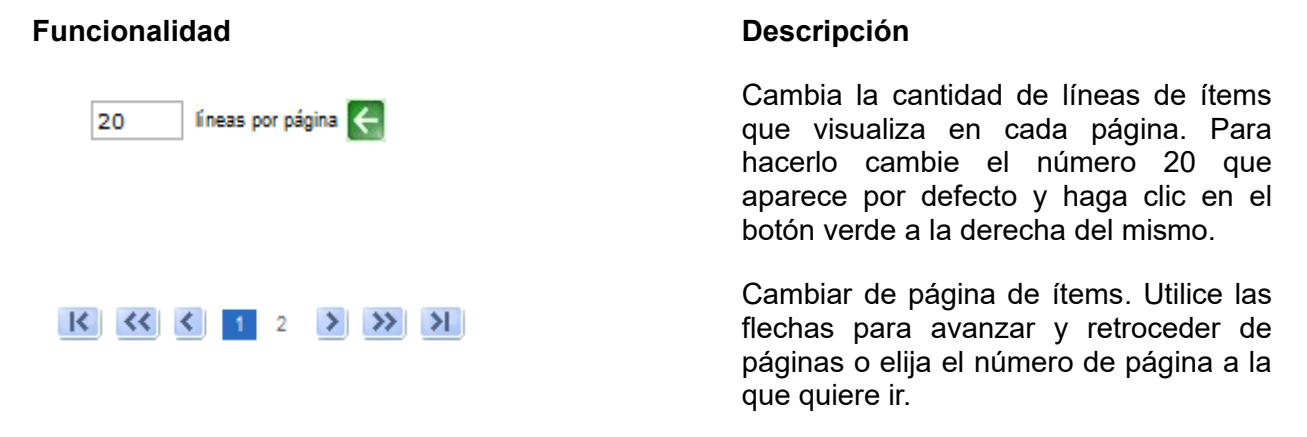

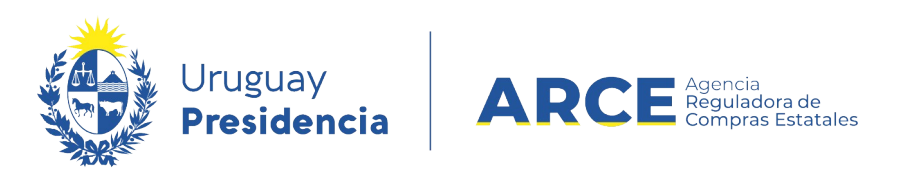

Aplicar a todos los ítems la moneda:

PESOS URUGUAYOS

Cambia la moneda por defecto de todos los ítems. Elija de la siguiente lista, la moneda para todos los ítems que está cargando, luego haga clic en el botón verde de la derecha.

Ordenar la grilla por ítem o artículo Haga clic en el título de la columna ítem o artículo, con un clic ordena ascendente y otro clic lo hace

descendente.

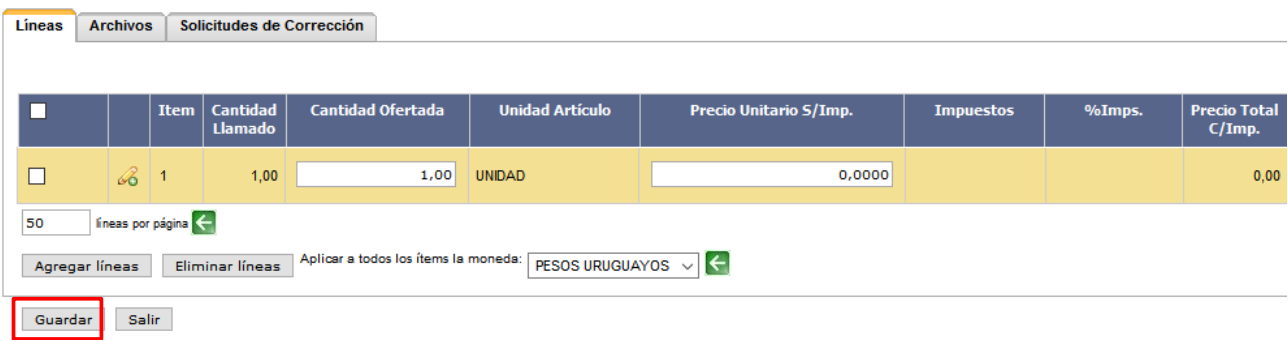

18. Una vez completada las líneas haga clic en **Guardar**.

19. Cuando finalice de ingresar las ofertas de todos los proveedores, se debe aprobar el ingreso de las mismas, para esto, dentro del menú de selección de operación, elija la opción **Aprobar Ofertas**.

Selección de Operación Seleccione la Operación que desea ejecutar **Historial compra** Ver compra Lista aiustes llamado/invitación Alta aclaración llamado Cambiar estado de la comura Alta oferta **Lista ofertas Aprobar ofertas** Cuadro comparativo de otertas Coniar ofertas de proveedores Lista aclaraciones

 $<\epsilon$ Atris

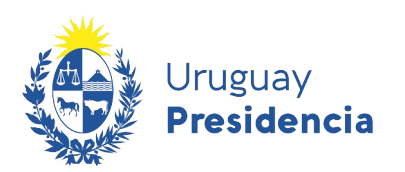

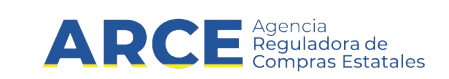

#### **Publicar la resolución de una Concesión**

1. Una vez aprobadas las ofertas, el siguiente paso es adjudicar. Para ello, desde el menú selección de Operación haga clic en **Alta adjudicación**.

> Selección de Operación Seleccione la Operación que desea ejecutar

**Historial compra** Ver compra Lista aiustes llamado/invitación Alta aclaración llamado Cambiar estado de la compra **Lista ofertas** Cuadro comparativo de ofertas Alta adiudicación **Lista aclaraciones** 

<< Atrás

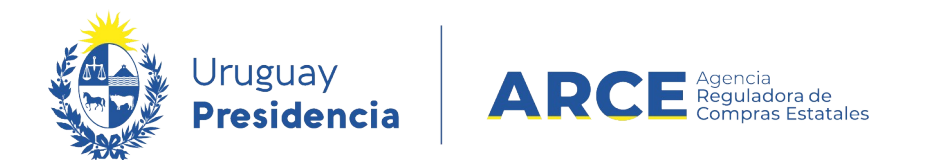

**Adjudicación** 

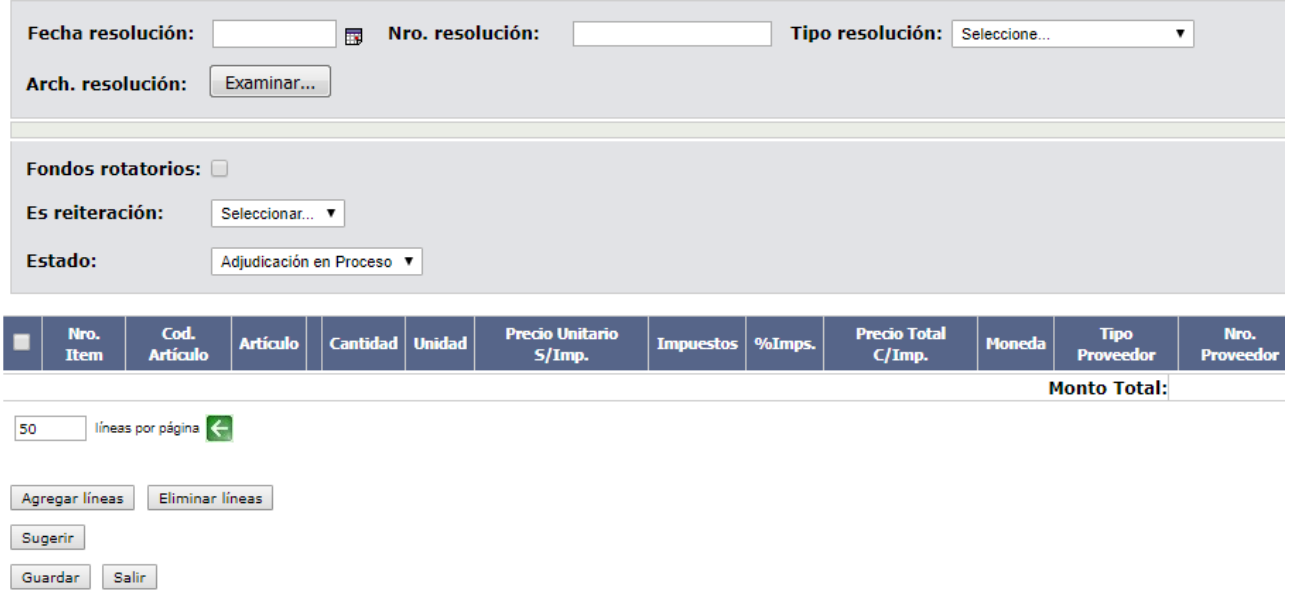

Aparecerá la siguiente pantalla:

- 2. Haga clic en **Agregar** lìneas. Accederá al Cuadro Comparativo de Ofertas.
- 3. Seleccione la/s oferta/s que corresponda/n haciendo clic en la casilla de verificación a la izquierda de cada línea. Luego haga clic en **Siguiente >>**.

**Cuadro Comparativo de Ofertas** 

 $\boldsymbol{\varphi}$ 

A continuación se detallan las ofertas para cada item de la compra

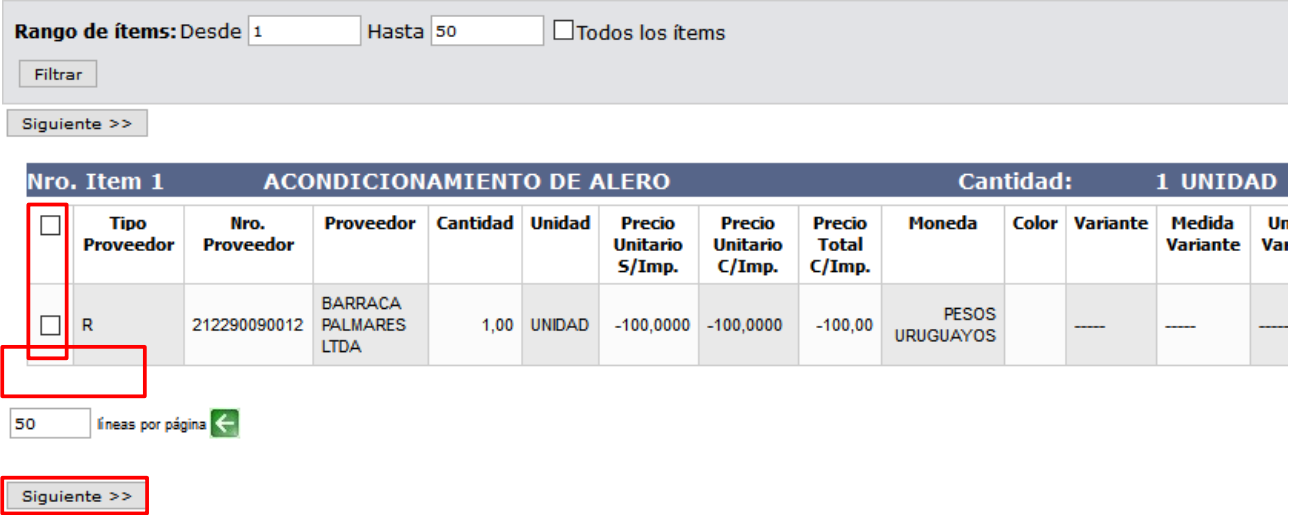

**Nota:** en SICE puede seleccionar ofertas en distintas monedas ya que se admite la adjudicación en más de una moneda. Esto también implica que si adjudica en determinada moneda un ítem la misma se mantendrá para la orden de compra y para la factura.

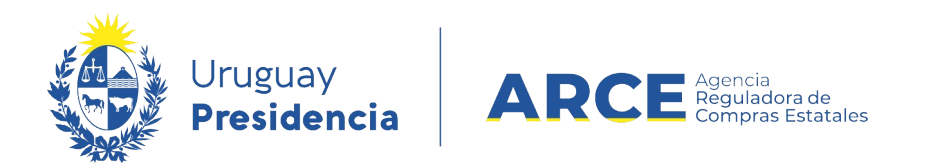

#### Aparecerá la siguiente pantalla:

**Adjudicación** 

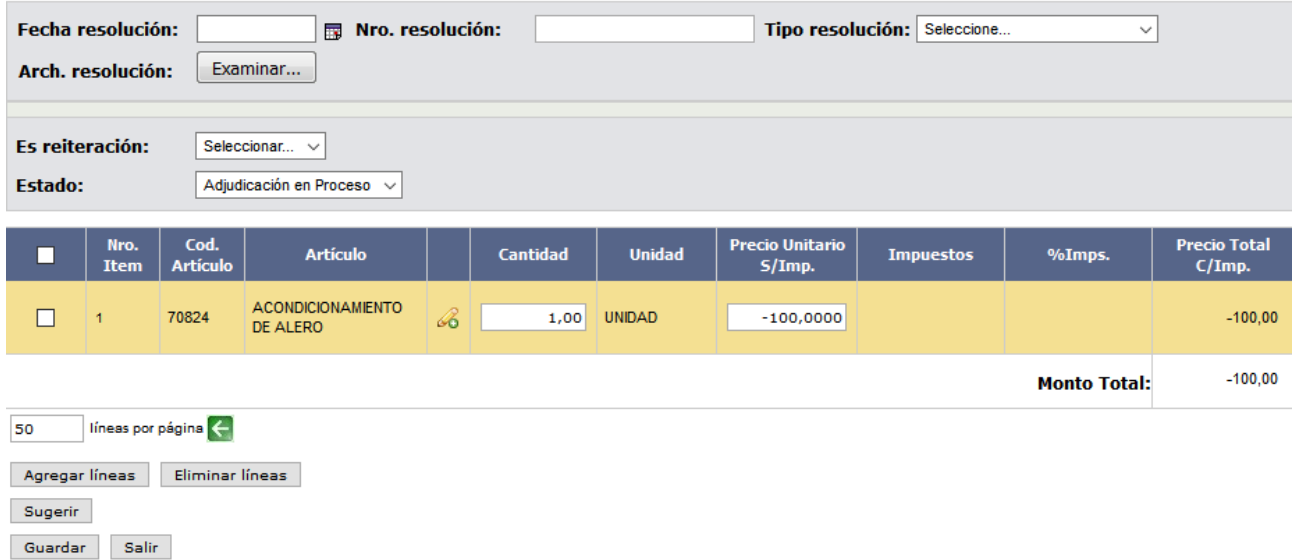

Si la **Cantidad** a adjudicar y/o el **Precio Unitario S/Imp.** varían con respecto a la oferta, aquí lo puede cambiar.

4. Complete el formulario de la zona superior con los datos pedidos teniendo en cuenta la siguiente explicación:

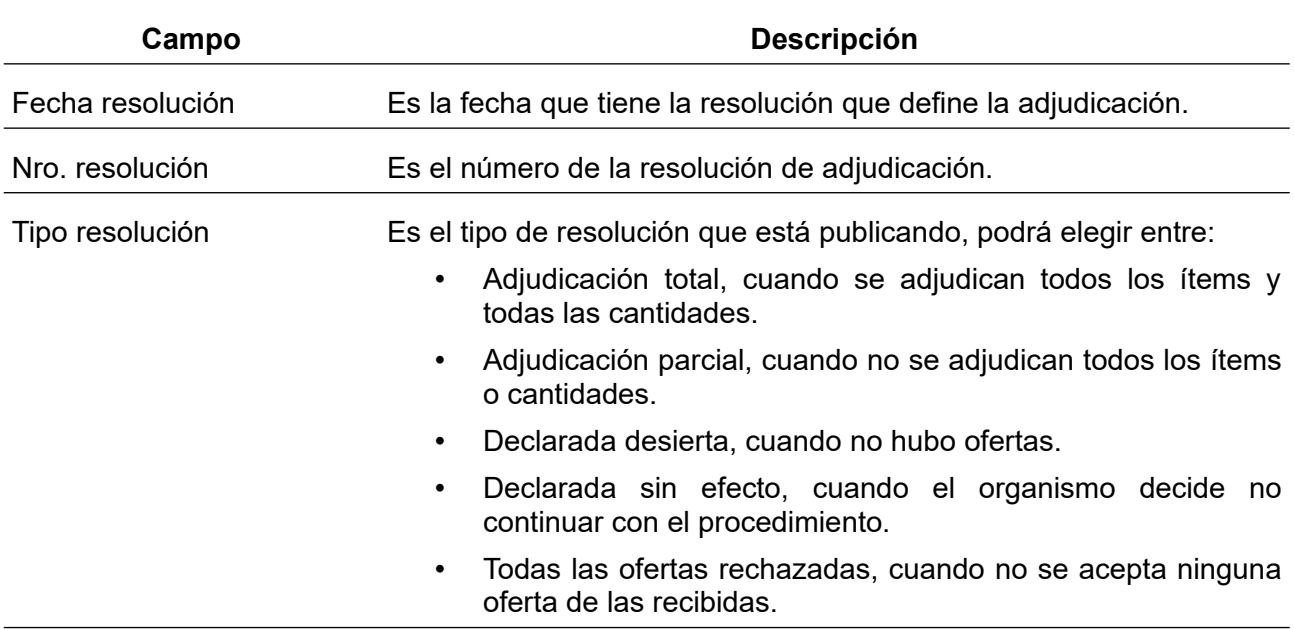

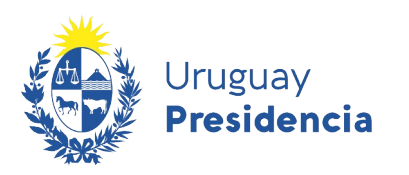

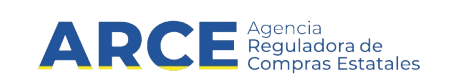

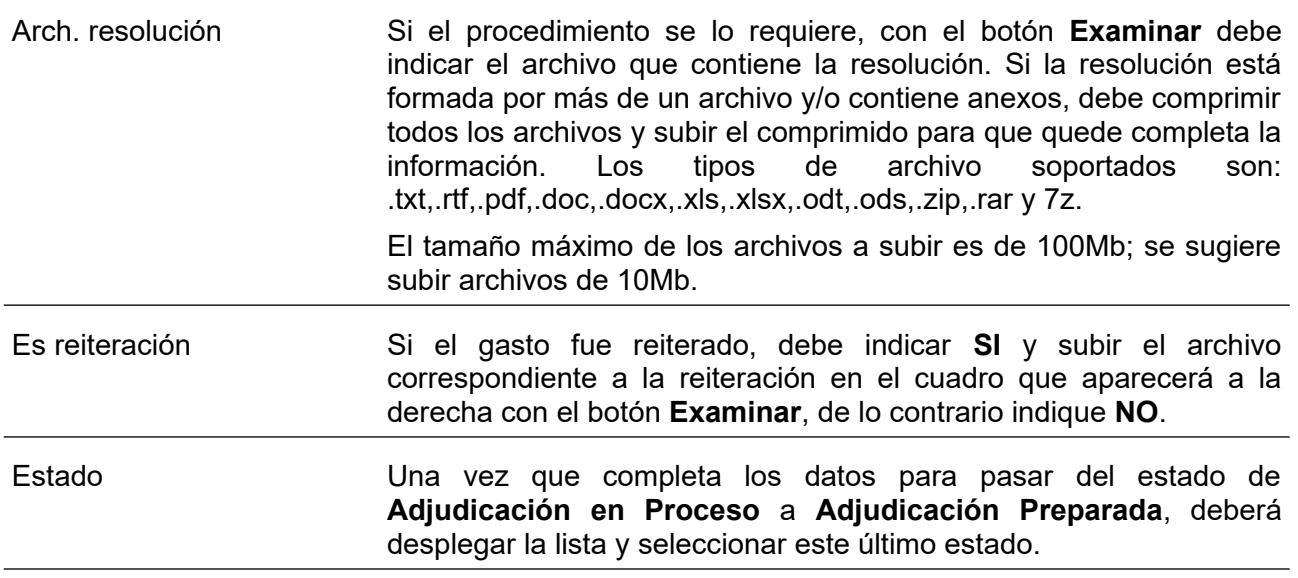

- 5. Luego de completar todos los campos haga clic sobre la opción **Guardar**.
- 6. Para finalizar haga clic en el botón **Aprobar** para que la adjudicación quede publicada en el portal de Compras Estatales.